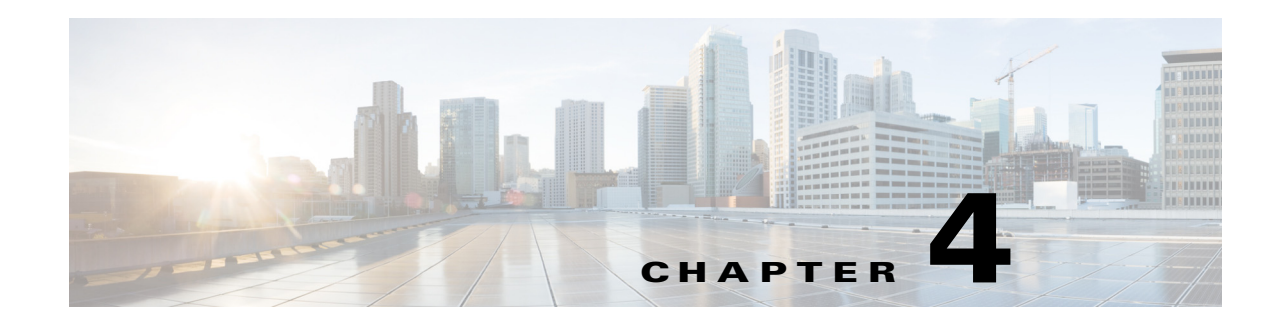

# **Post-Installation and Post-Upgrade Steps**

This section contains procedures that should be performed after an installation or an upgrade. Perform procedures in this section only if you were directed to do so from either the installation chapter or the upgrade chapter.

This section contains the following topics:

- **•** [Updating Your Company Name, page](#page-0-0) 4-1
- [Updating the Cisco WebEx Social for Microsoft Office Plugin Download Location, page](#page-1-0) 4-2
- **•** [Setting the Default Logout Page Option, page](#page-2-0) 4-3
- **•** [Changing NFS Settings, page](#page-2-1) 4-3
- **•** [Manually Enabling Synthetic Monitoring, page](#page-3-0) 4-4

### <span id="page-0-0"></span>**Updating Your Company Name**

This procedure is applicable only after fresh installation.

To update the Cisco WebEx Social to properly use your company name, follow these steps:

- **Step 1** Sign in to the Director.
- **Step 2** In the Director, click **Application** in the Menu bar, then click **Portal** in the left panel.
- **Step 3** In the Advanced Portal Properties area, change the default values for the properties that the following table describes to values that are appropriate for your company.

For example, change **your\_company.com** to the name of your company.

To quickly locate a property, enter its name in the Search field in the Advanced Portal Properties area.

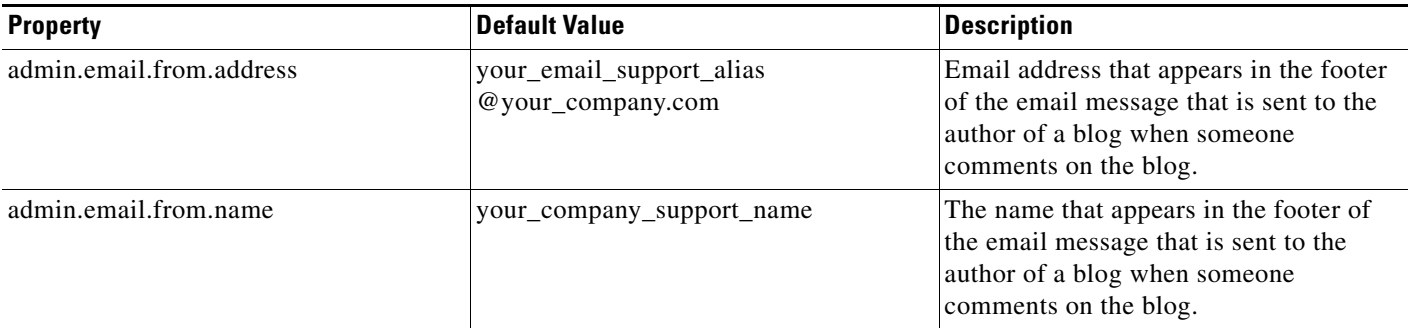

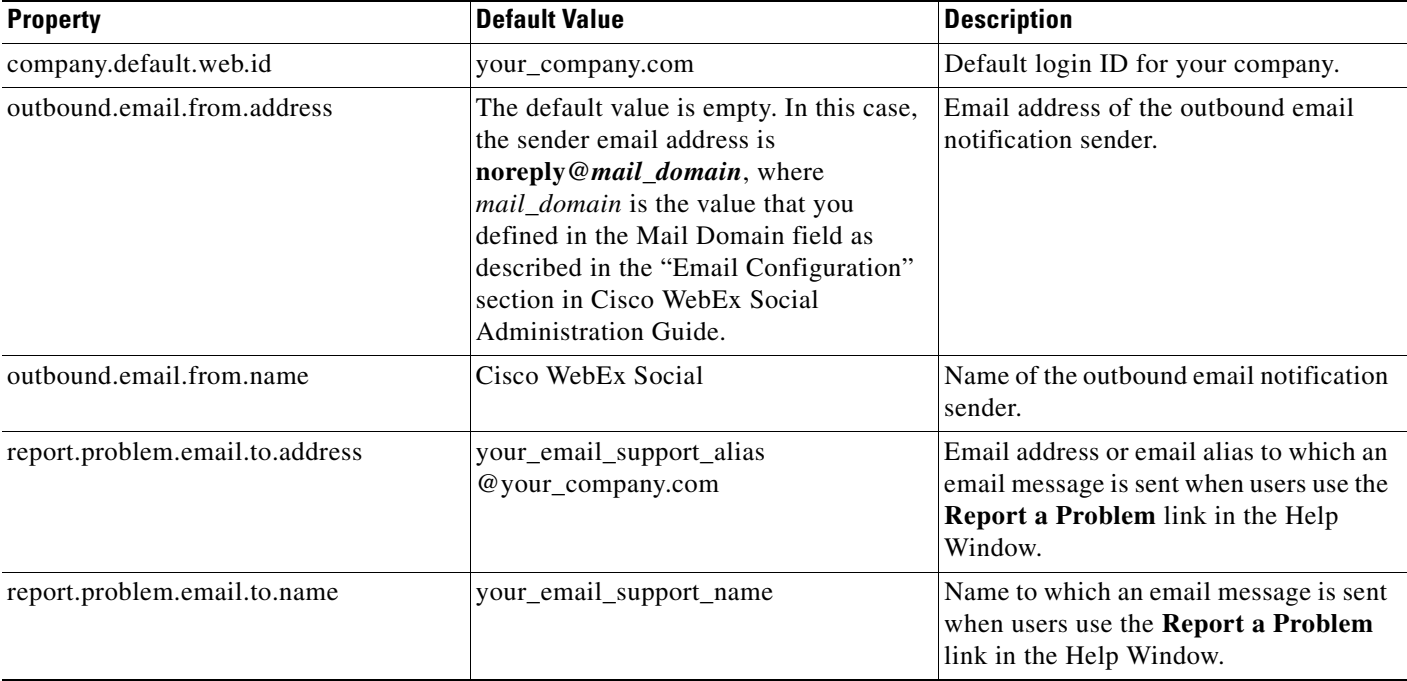

**Step 4** Click **Save** in the Advanced Portal Properties area.

**Step 5** Click **Apply Config** in the left panel.

### <span id="page-1-0"></span>**Updating the Cisco WebEx Social for Microsoft Office Plugin Download Location**

This procedure is optional after a fresh installation or an upgrade.

To update the Cisco WebEx Social for Microsoft Office Plugin Download location, follow these steps:

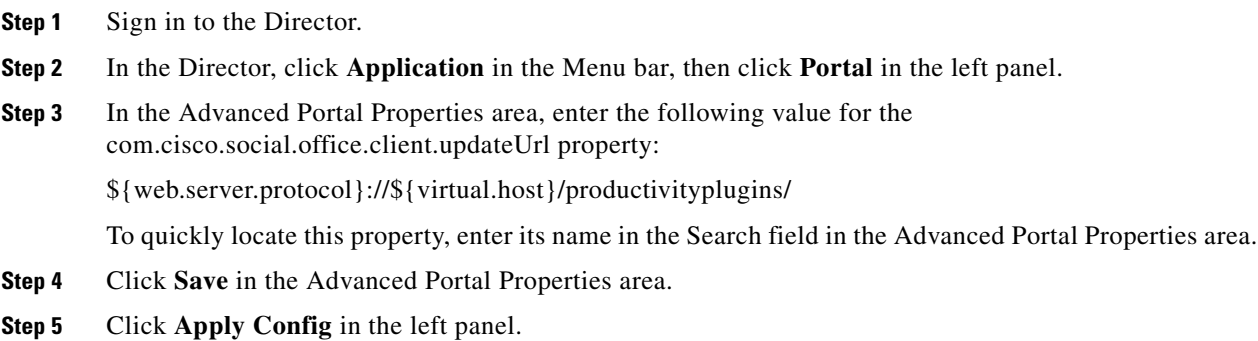

### <span id="page-2-0"></span>**Setting the Default Logout Page Option**

This procedure is applicable only after an upgrade if SSO is not enabled in your deployment.

#### **Procedure**

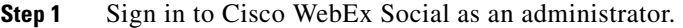

- **Step 2** Take these actions to access the Common Configurations window:
	- **a.** Click the down-arrow  $\blacksquare$  to the right of your name in the Global Navigation bar.
	- **b.** Select **Account Settings from** the drop-down menu.
	- **c.** Click the right-arrow next to **Portal**
	- **d.** Click **Settings** in the Portal drawer.
- **Step 3** Select the **General** tab.
- **Step 4** Enter a slash (*/*) in the Default Logout Page field in the Navigation area.
- **Step 5** Click **Save**.

## <span id="page-2-1"></span>**Changing NFS Settings**

If you need to change any of your NFS Settings in the Director after a fresh installation or an upgrade, follow these steps:

#### **Procedure**

- **Step 1** Log in to the Director with administrative credentials and take these actions:
	- **a.** In the Director, click **System** in the Menu bar, click **Topology** in the left panel, and take these actions:
	- **b.** Click the **Disable All** button in the Server List area.
- **Step 2** In the vSphere client, power off the virtual machines for the App Server, Cache, and Worker nodes.
- **Step 3** In the Director, take these actions:
	- **a.** Click **System** in the Menu bar, then click **Configuration** in the left panel.
	- **b.** Enter your new NFS settings in the NFS area.
	- **c.** Click **Save** in the NFS area.
	- **d.** Click **Apply Config** in the left panel.
- **Step 4** Reboot the Director node virtual machine.
- **Step 5** Power on the virtual machines that you powered off.
- **Step 6** Log in to the Director with administrative credentials and take these actions:
	- **a.** In the Director, click **System** in the Menu bar, click **Topology** in the left panel, and take these actions:

**b.** Click the **Enable All** button in the Server List area.

## <span id="page-3-0"></span>**Manually Enabling Synthetic Monitoring**

This procedure is applicable after a fresh installation or an upgrade.

The synthetic monitor runs periodically to verify basic Cisco WebEx Social features. For more information, see the "Synthetic Monitoring" section in *Cisco WebEx Social Administration Guide*.

If you want to use the Synthetic Monitoring feature, take these actions:

#### **Procedure**

**Step 1** Use an SSH client to access the Director server and log in as the admin user.

**Step 2** Enter this command:

**apicurl -X POST localhost:2103/parameters -d 'nodeid=0&key=synthetic\_monitor\_disabled&val=false'; apicurl -X GET localhost:2103/apply\_config/role/quad**